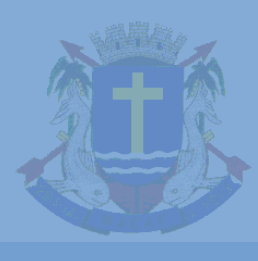

ESTADO DO RIO DE JANEIRO PREFEITURA MUNICIPAL DE MACAÉ SECRETARIA MUNICIPAL DE FAZENDA COORDENADORIA ESPECIAL DE POSTURAS

# **ACOMPANHAMENTO DE PROCESSO DE ALVARÁ E LEGALIZAÇÃO DE INSCRIÇÃO MUNICIPAL NO REGIN**

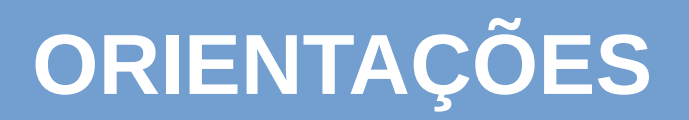

#### NA PÁGINA PRINCIPAL, DA JUCERJA (http://www.jucerja.rj.gov.br/) **ESCOLHA "SERVIÇOS REGIN"**

### **SEJA BEM-VINDO!**

Encontre todas as informações para abertura, alteração e baixa de sua empresa.

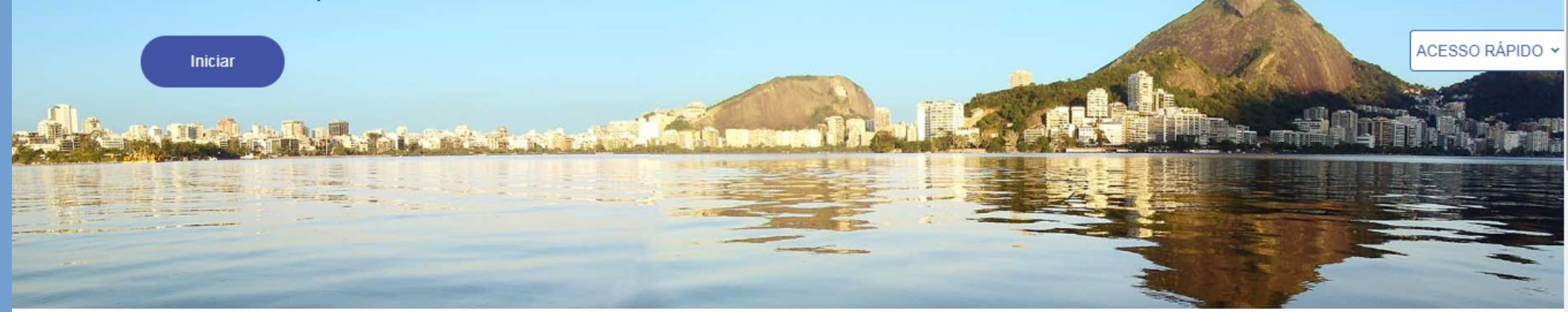

#### Serviços

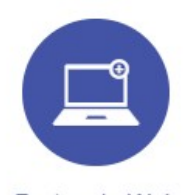

Protocolo Web Constitua, Altere e Extingue sua empresa pela internet através desta funcionalidade

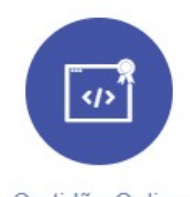

Certidão Online Solicite e baixe suas certidões agui.

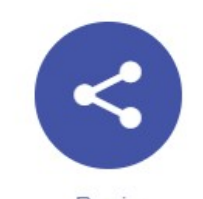

Regin

Acesse aqui a lista de serviços do REGIN (Pedido de Viabilidade dentre outros).

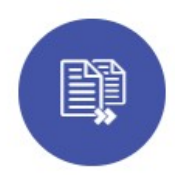

Andamento de Processos

Consulte o protocolo de seu processo na **JUCERJA** 

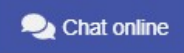

 $\bullet$   $\circ$   $\circ$ 

ENDEREÇO: http://www.jucerja.rj.gov.br/Servicos/Regin/ReginServicos

## APARECERÁ A SEGUINTE TELA E ESCOLHA "SERVIÇOS REGIN"

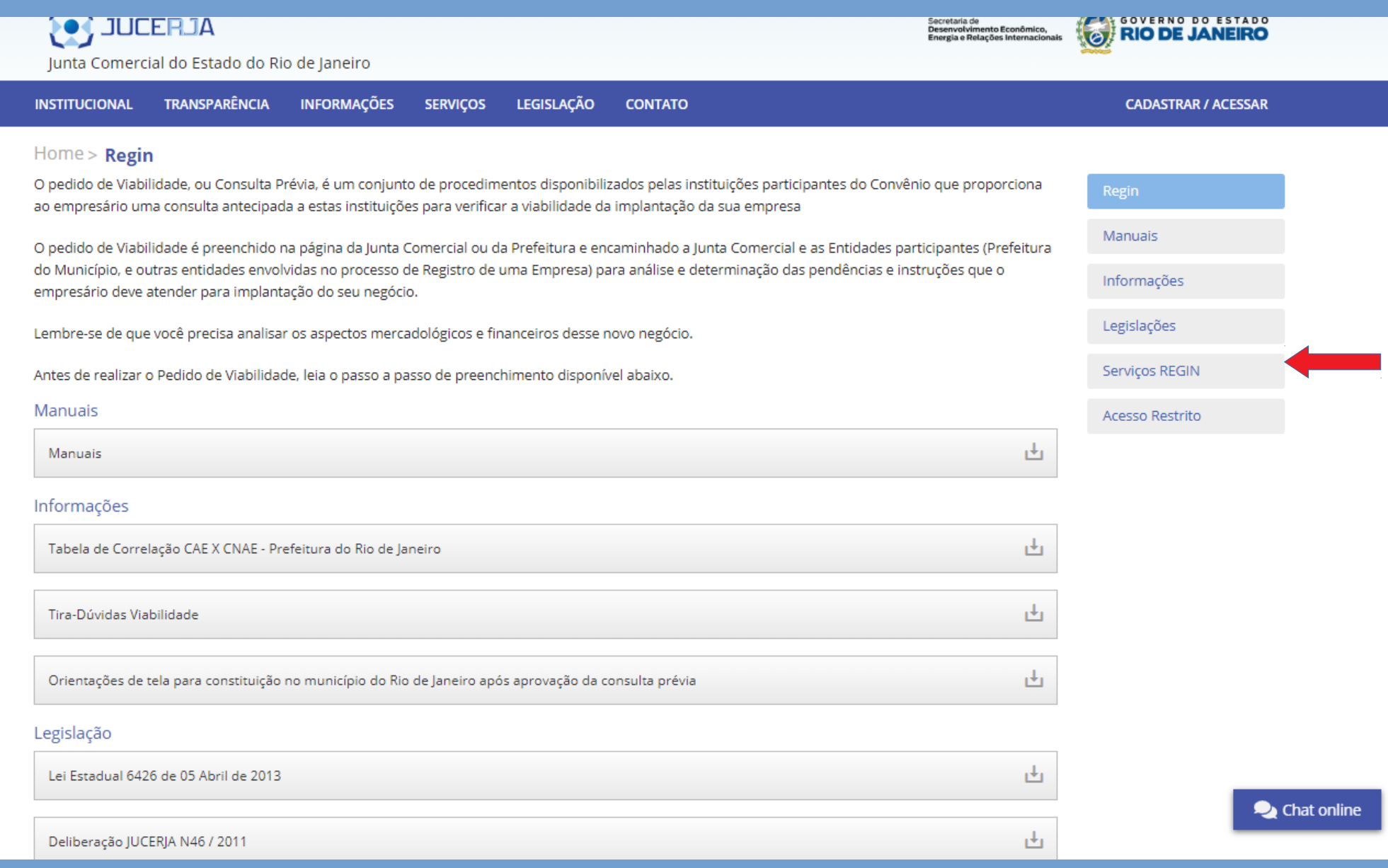

### **AS SEGUINTES OPÇÕES SE ABRIRÃO**

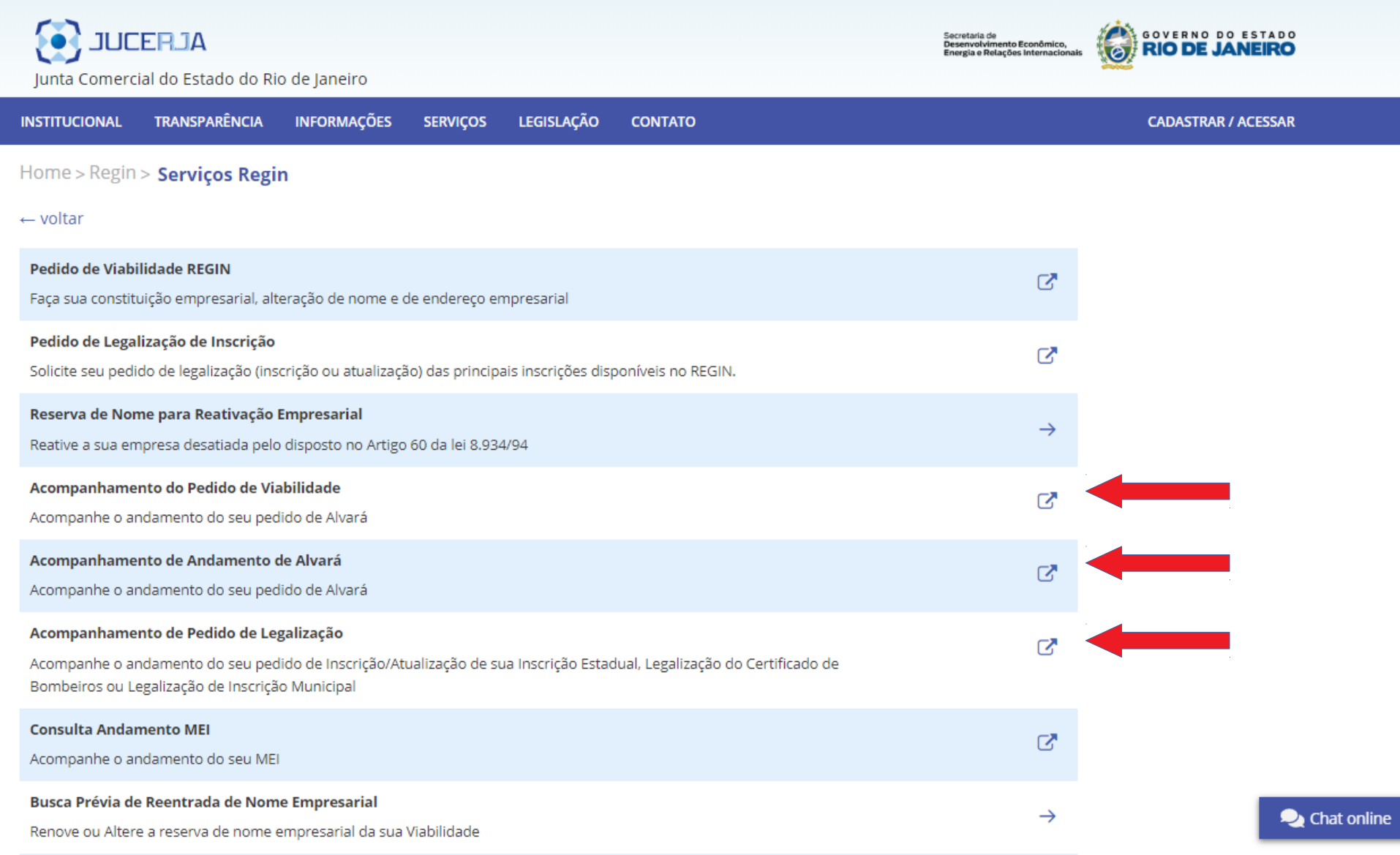

#### **PODERÁ SELECIONAR QUALQUER UMA DESSAS OPÇÕES DESEJADAS**

#### **NA PÁGINA SEGUINTE, DIGITE O PROTOCOLO E CLIQUE EM BUSCAR**

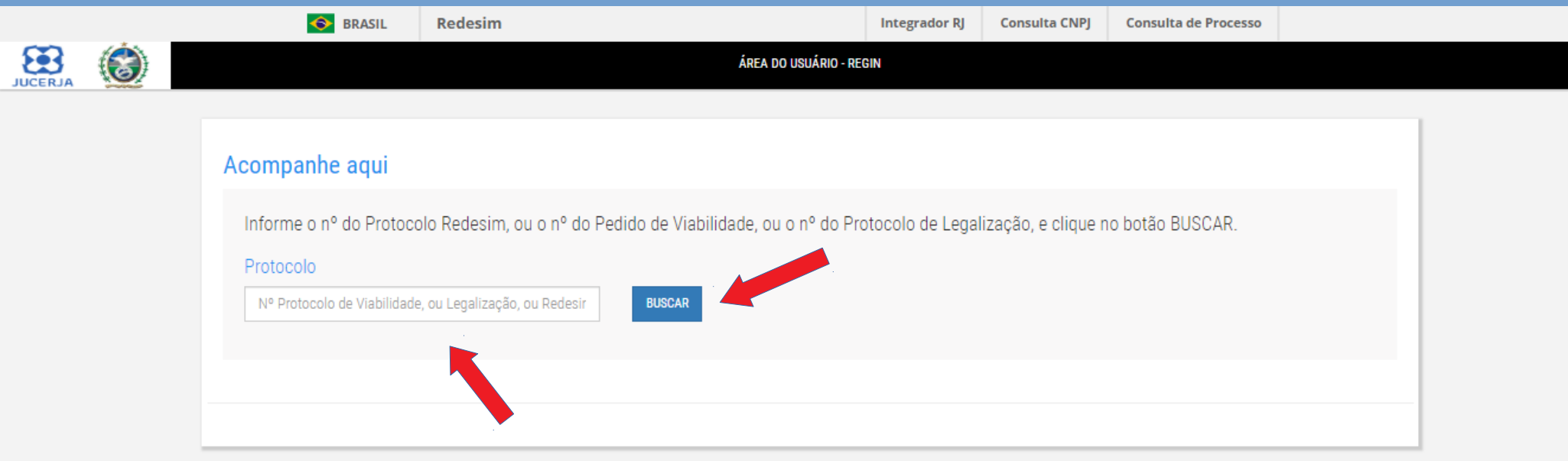

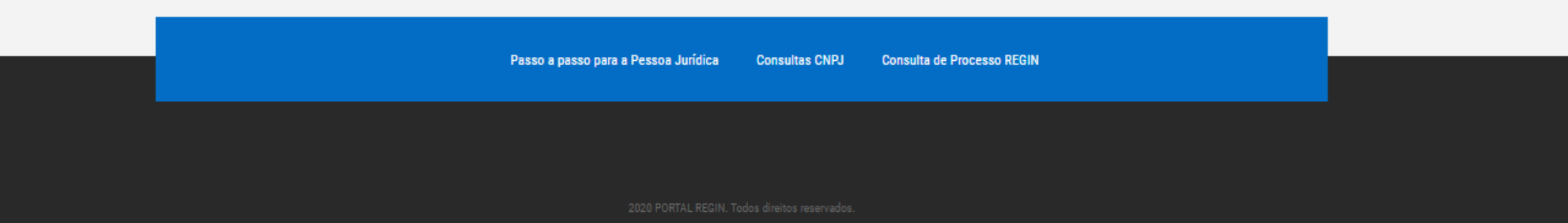

**ATENÇÃO QUANTO AO NÚMERO DO PROTOCOLO! PARA PESQUISA DO ALVARÁ, NÃO UTILIZE O MESMO DA VIABILIDADE, MAS SIM AQUELE NÚMERO FORNECIDO NO PROTOCOLO WEB, OU SEJA NO MOMENTO DA CONSTITUIÇÃO OU ALTERAÇÃO. ELE ESTÁ DISPONÍVEL NO PROTOCOLO E NO CONTRATO SOCIAL.**

#### **APARECERÁ A SEGUINTE TELA CONFIRA SEUS DADOS**

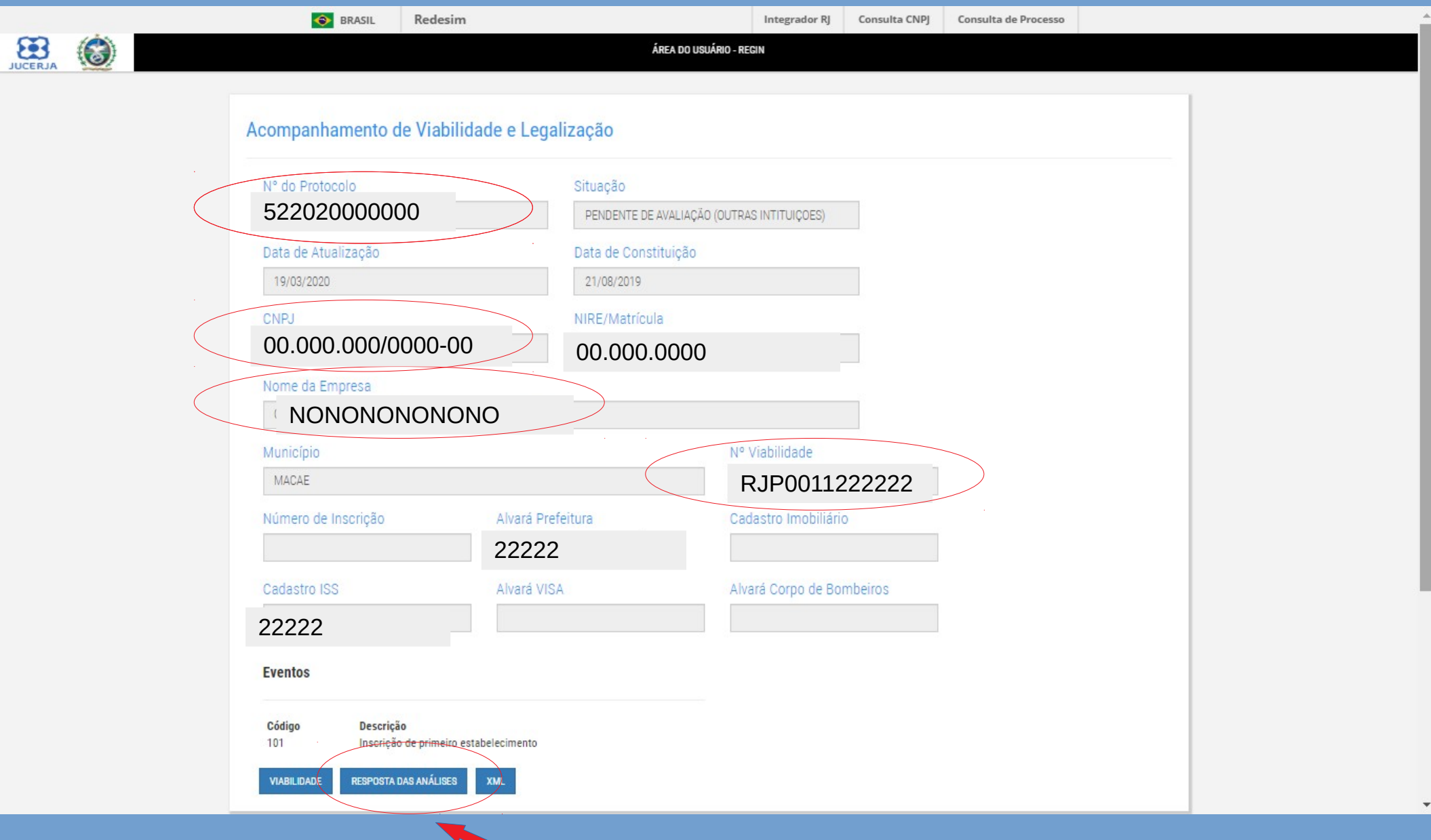

**CLIQUE EM RESPOSTAS DAS ANÁLISES ATENÇÃO DESBLOQUEIE POP-UP PARA CONSEGUIR AVANÇAR**

#### APARECERÁ SEUS DADOS NOVAMENTE

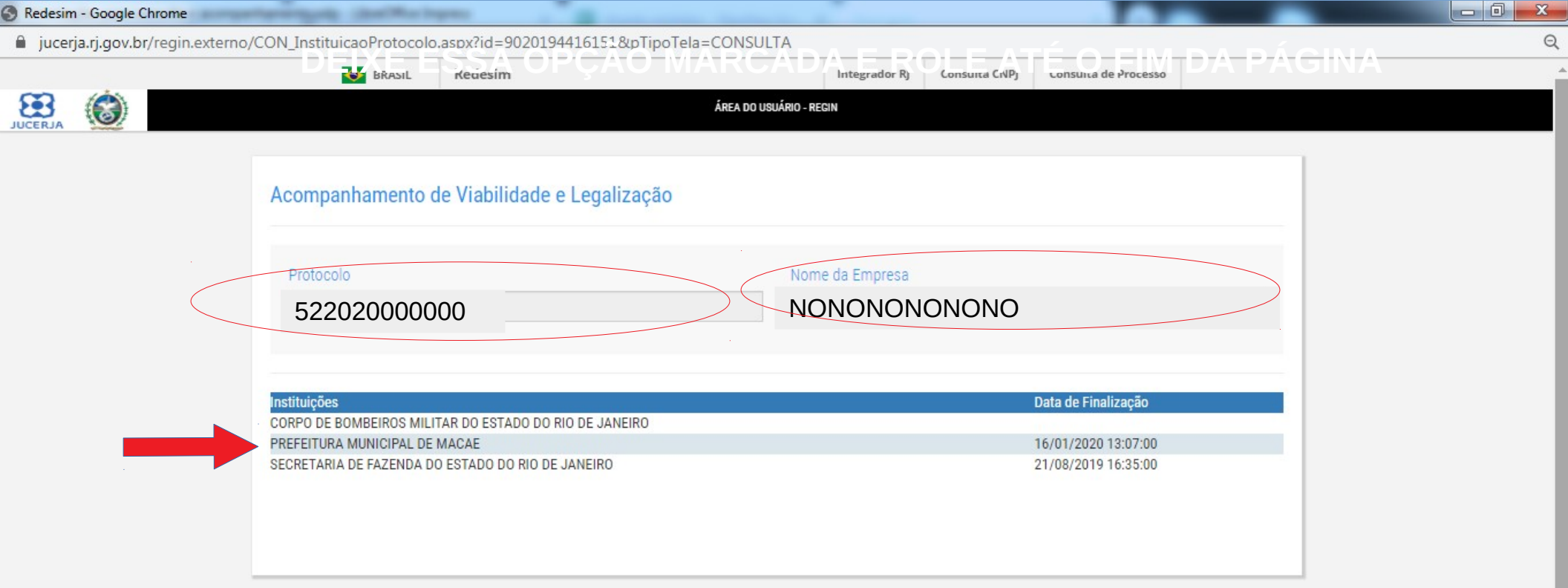

Passo a passo para a Pessoa Jurídica **Consultas CNPJ Consulta de Processo REGIN** 

### CLIQUE EM PREFEITURA MUNICIPAL DE MACAÉ

#### **AS OPÇÕES APARECERÃO NA PARTE INFERIOR DA TELA**

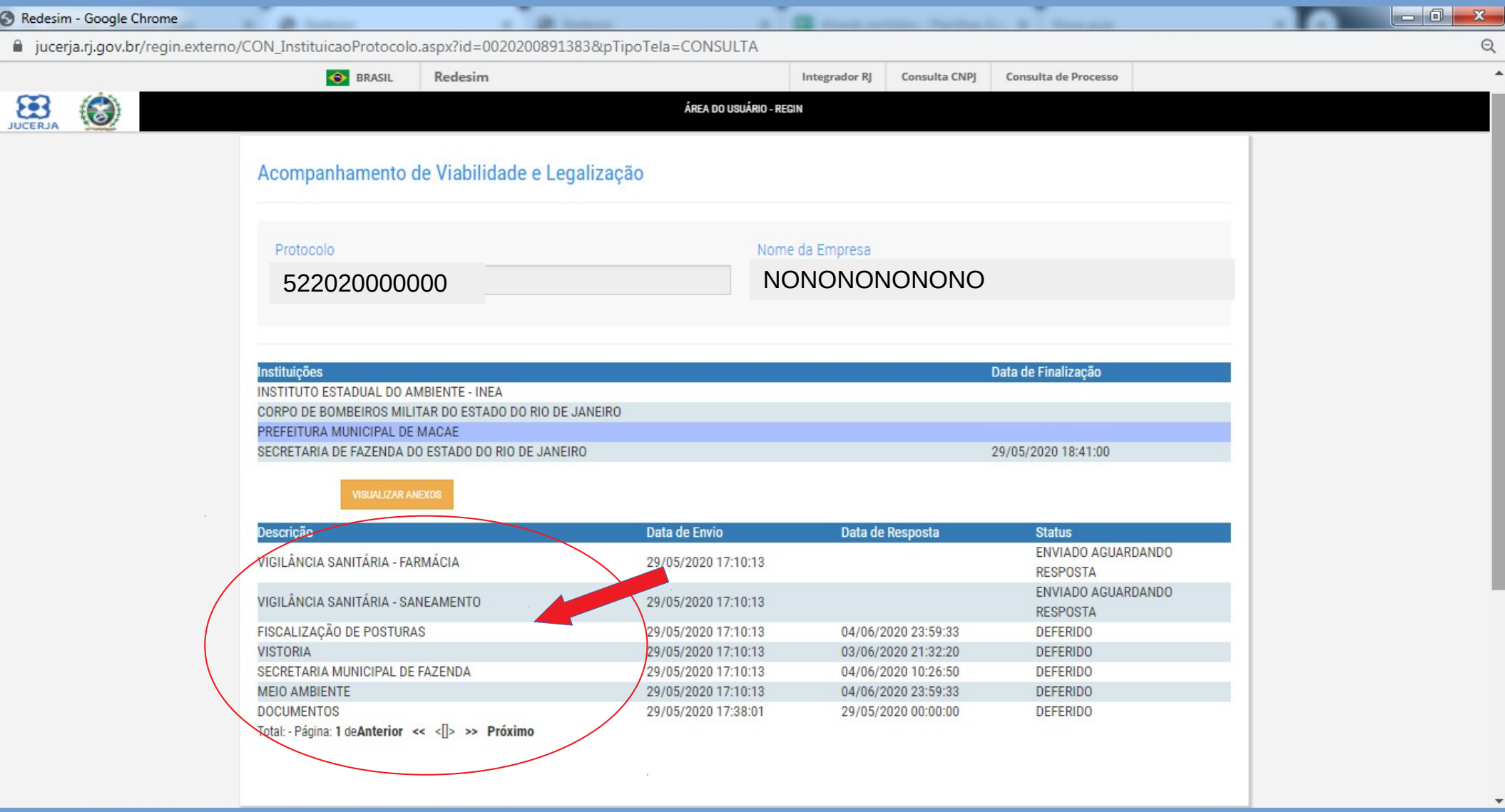

**AQUI ESTÃO AS ÁREA DA PREFEITURA QUE SE MANIFESTARÃO. BASTA CLICAR EM CADA UMA DELAS PARA VER AS RESPOSTAS E CUMPRIR POSSÍVEIS EXIGÊNCIAS**

# AO CLICAR NUMA ÁREA JÁ ANALISADA, É POSSÍVEL VERIFICAR EM "DESCRIÇÃO"<br>A RESPOSTA DADA PELA FISCALIZAÇÃO

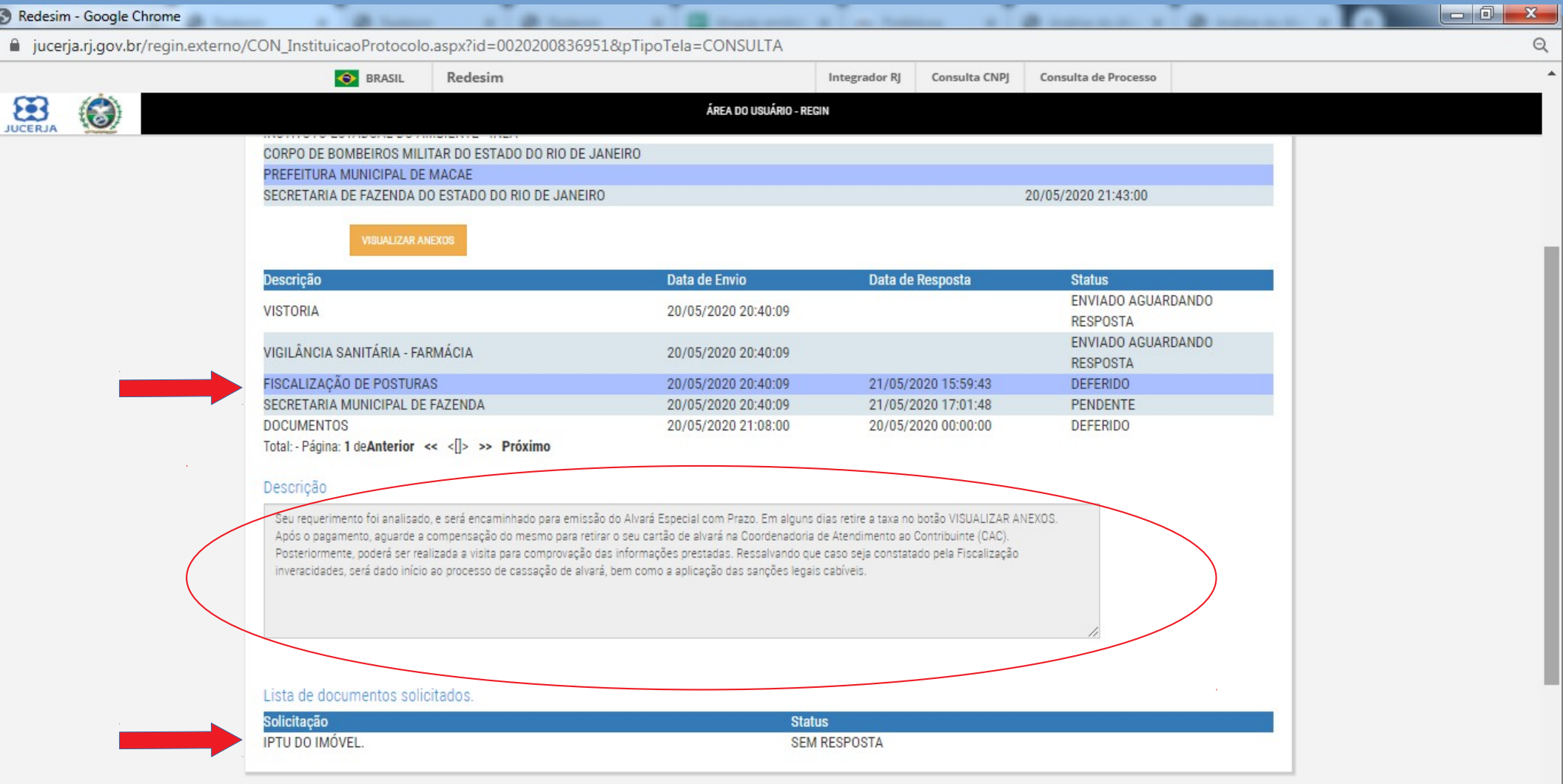

CASO HAJA ALGUMA EXIGÊNCIA, É POSSÍVEL RESPONDER CLICANDO NELA E **ANEXANDO O DOCUMENTO COMO VEREMOS A SEGUIR** 

#### ANEXAR O ARQUIVO COMO NUM E-MAIL

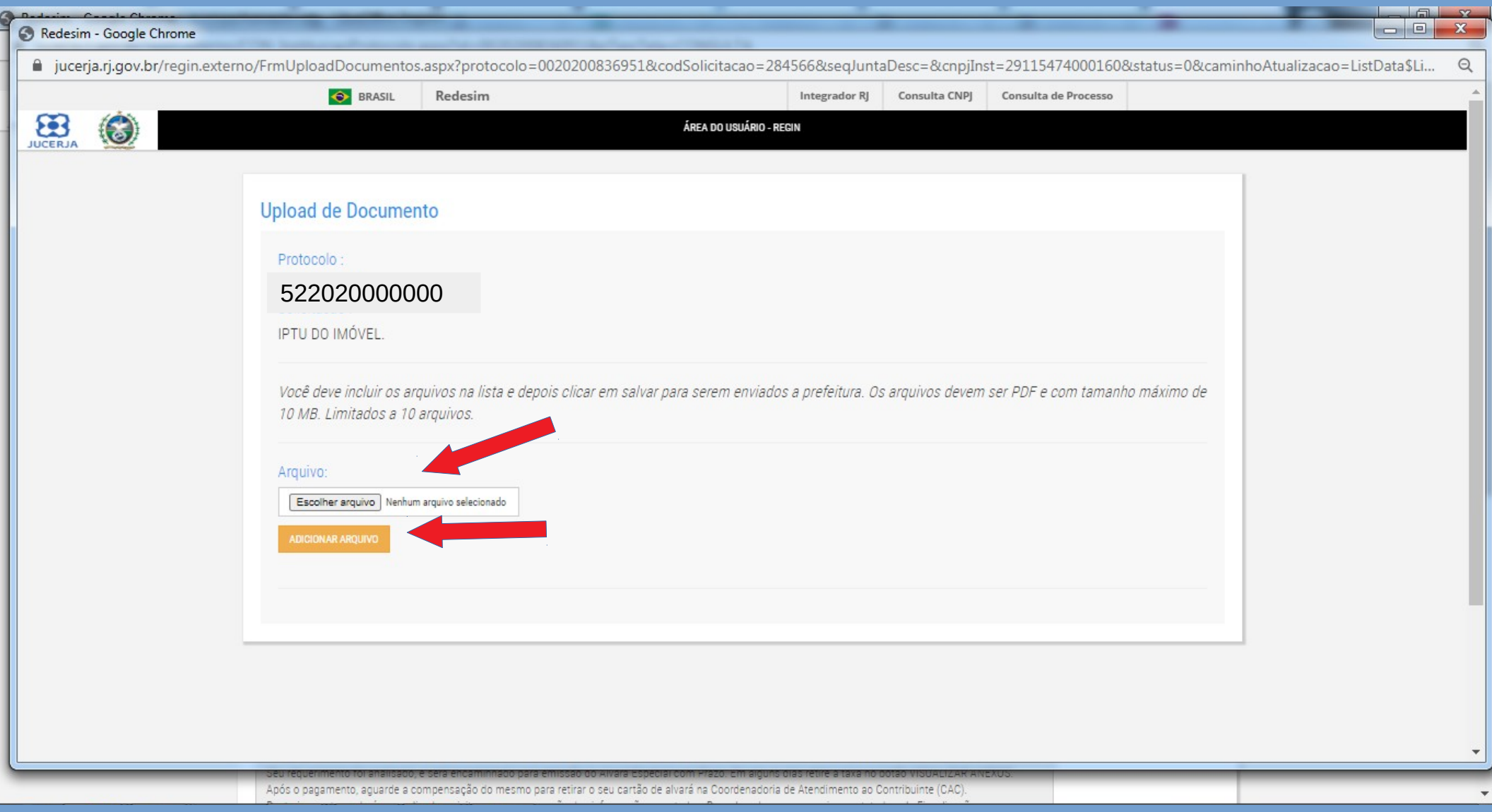

# APÓS SELECIONAR, CLICAR EM ADICIONAR ARQUIVO E<br>SALVAR. PRONTO!

#### E AS TAXAS E O ALVARÁ?

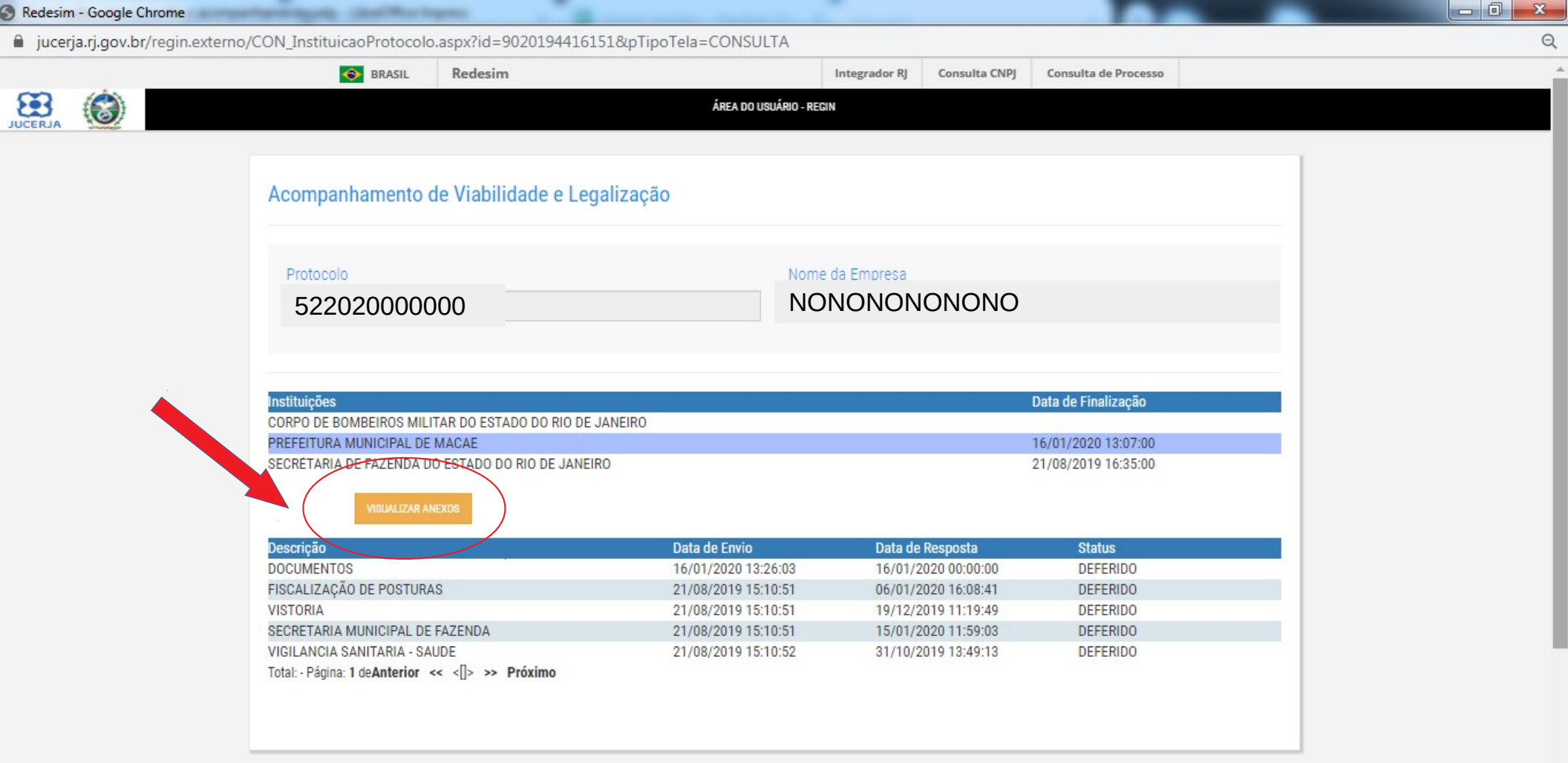

**BASTA CLICAR EM VISUALIZAR ANEXOS E LÁ ESTARÃO** TODOS OS DOCUMENTOS DISPONIBILIZADOS PELA **PREFEITURA** 

#### **BASTA SELECIONAR E BAIXAR O DOCUMENTOS QUE DESEJAR**

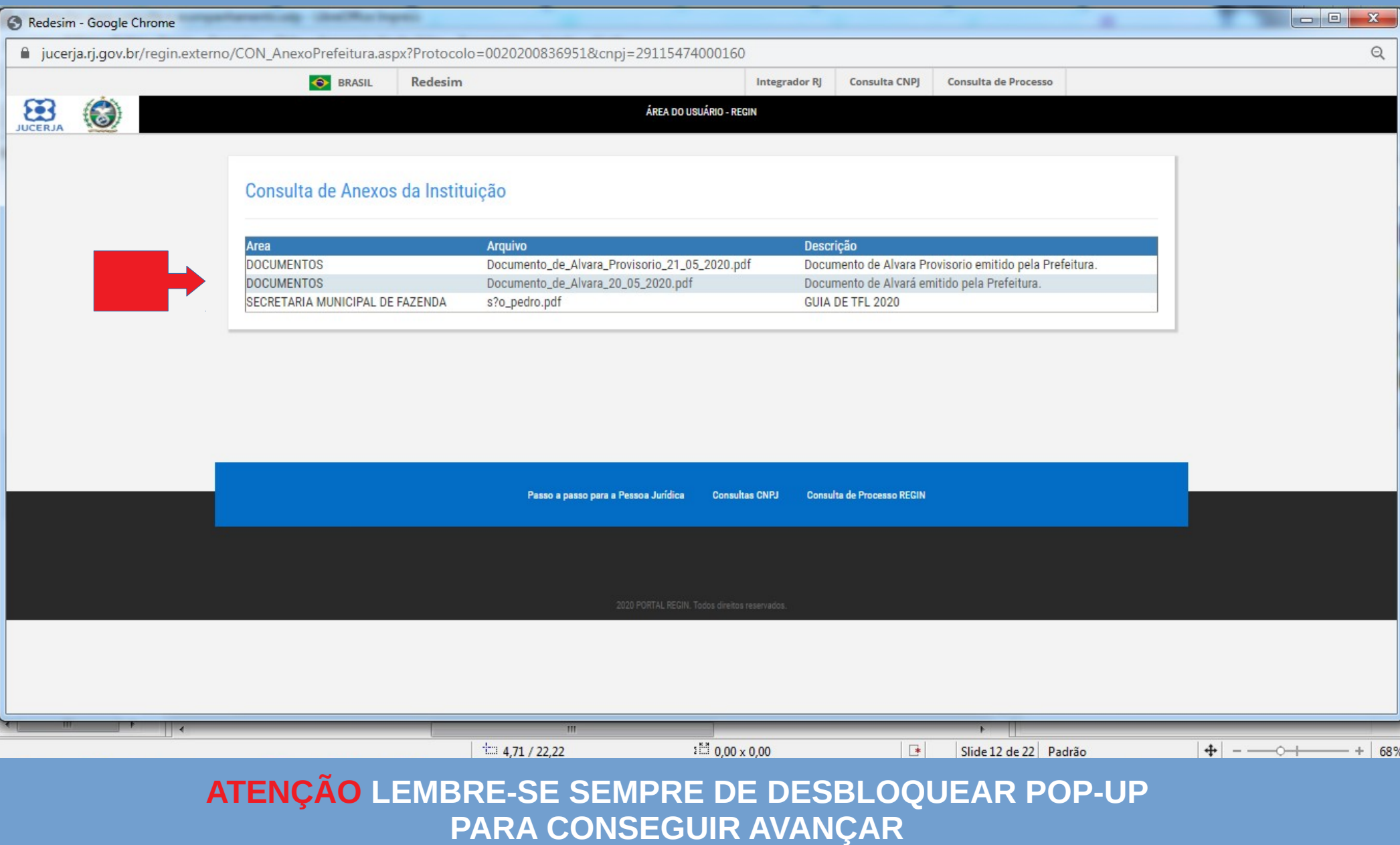